# How to edit videos on your Mac computer

If you have a Mac computer, you can edit video clips stored on any drive using the QuickTime Player app included with the operating system. You can trim, split, assemble separate clips into a single movie clip, and rearrange clips within a movie:

https://support.apple.com/guide/quicktime-player/ trim-a-movie-or-clip-qtpf2115f6fd/mac

### Trim a movie or clip in QuickTime Player on Mac

You can use the trimming bar in QuickTime Player to remove or "trim" parts of a movie or a movie clip.

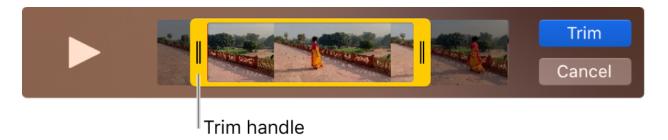

### Trim a movie

- 1. In the QuickTime Player app on your Mac, open the movie you want to trim, then choose Edit > Trim.
- Drag the yellow handles in the trimming bar. The area outside of the yellow handles is the area to be trimmed.
  Tip: To make more precise edits, click and hold a handle to see individual frames of the clip.
- 3. Click Trim.

## Trim a clip

If you split your movie into clips, you can trim the clips.

- 1. In the QuickTime Player app on your Mac, choose View > Show Clips.
- 2. Double-click the clip you want to trim.
- 3. Drag the yellow handles in the trimming bar to select the portion of the clip that you want to keep.
  - **Tip:** To make more precise edits, click and hold a handle to see individual frames of the clip.
- 4. Click Trim.

#### See also

Split a movie into clips in QuickTime Player on Mac Rearrange movie clips in QuickTime Player on Mac Add a movie or clip in QuickTime Player on Mac